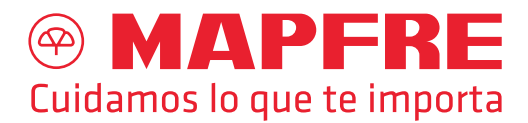

## Como validar los documentos firmados por MAPFRE PARAGUAY COMPAÑÍA DE SEGUROS S.A.

El usuario puede acceder a *www.mapfre.com.py* y clickear en el botón Validez de Certificado y esto lo redireccionará a un instructivo.

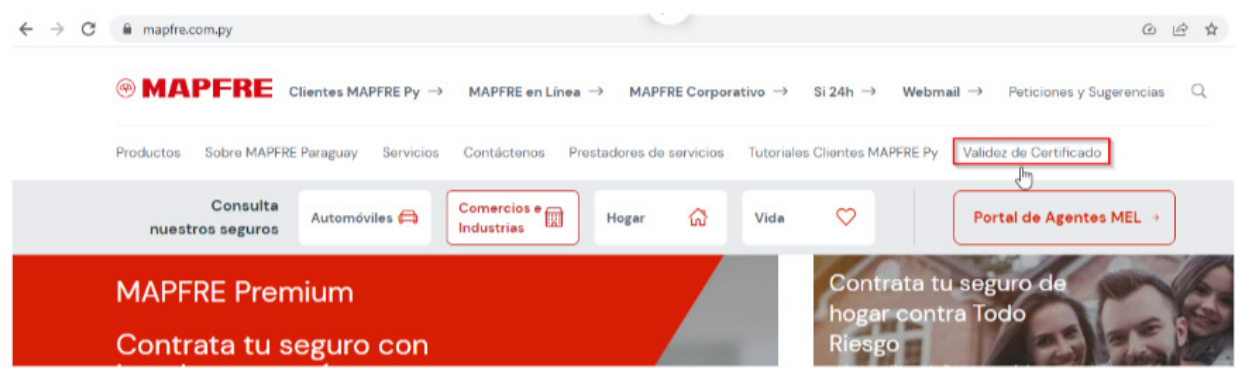

# PROCESO DE VALIDACIÓN:

Se debe utilizar el programa ADOBE ACROBAT READER, y configurar la siguiente opción: Edición > Preferencias.

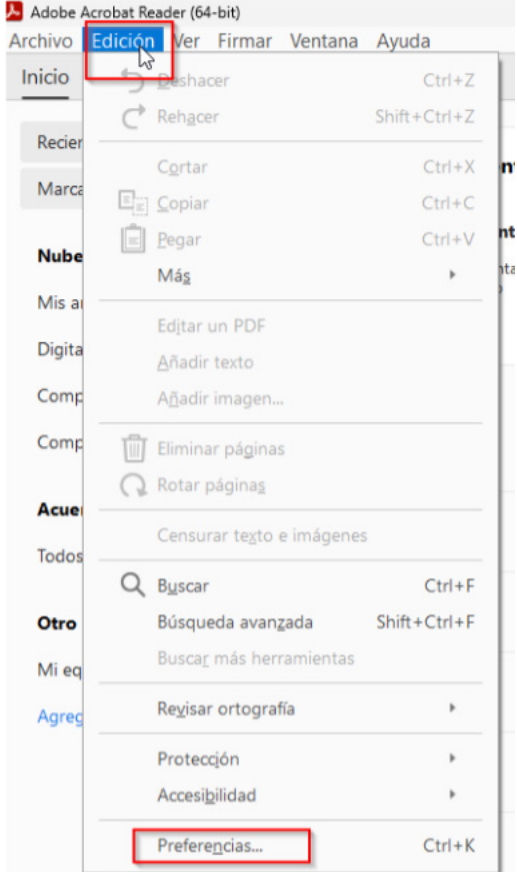

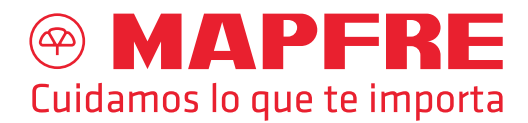

Ir a la zona Firmas > Verificación, click en el botón **Más...**

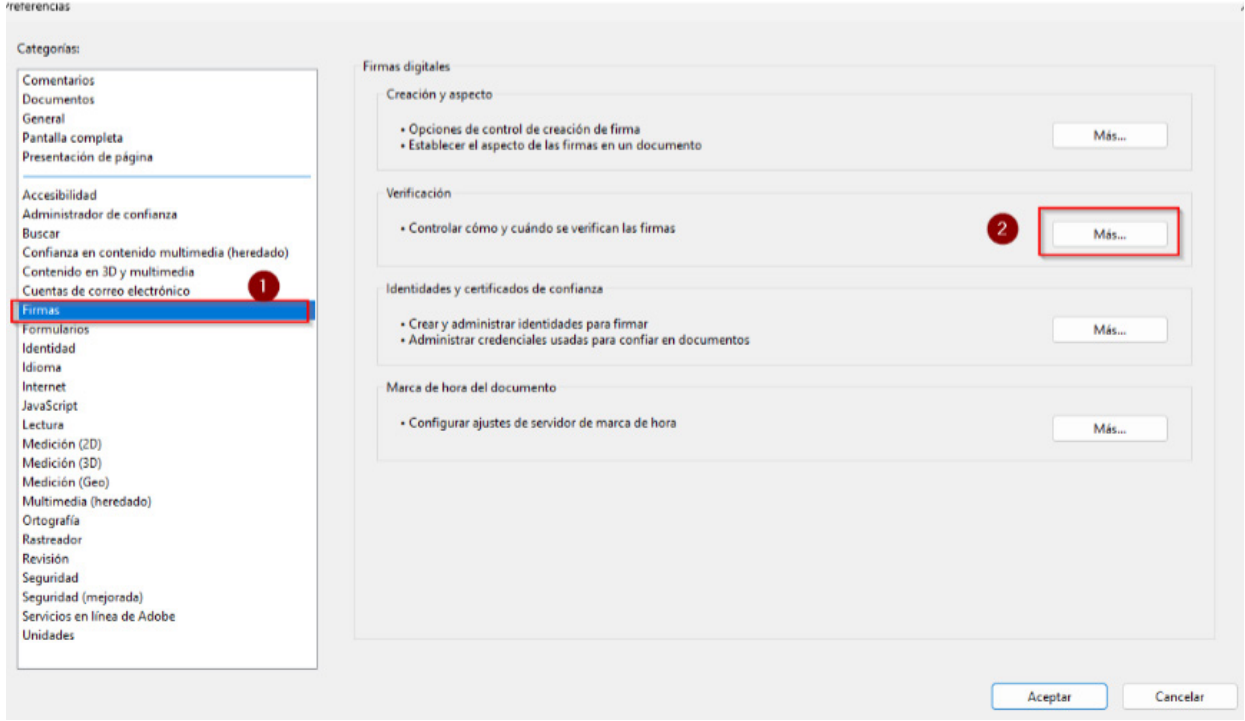

Ir al sitio *www.efirma.com.py/repositorio-publico-i30* y descargar los siguientes archivos para instalarlos en la PC que va a utilizarse para la validación de los documentos:

- *1. Certificado de la Autoridad Raiz del Paraguay*
- *2. Certificado de la Autoridad Certificadora VIT S.A.*
- *3. Certificado de la Autoridad Certificadora VIT S.A.*

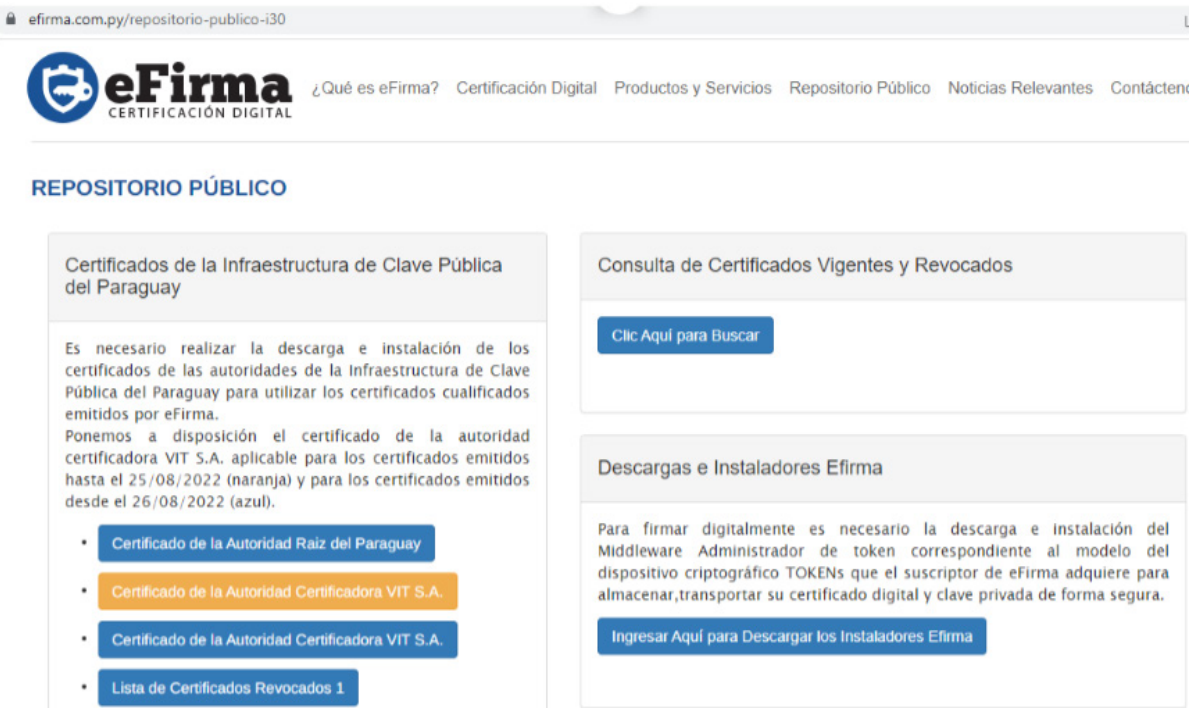

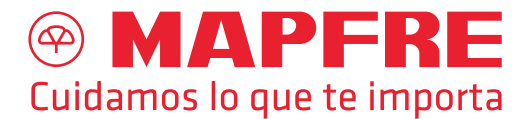

Se deben instalar los 3 documentos en el orden mencionado. Para que desaparezca el siguiente mensaje:

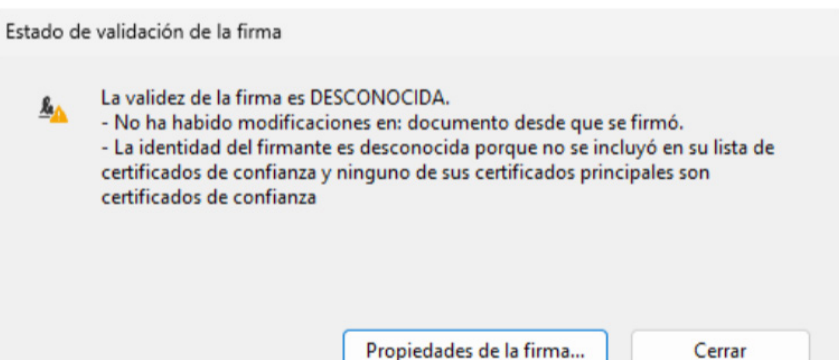

Al momento de instalar, los mismos deben ser instalados de la siguiente forma: Puede llegar a aparecer una *"Advertencia de seguridad",* en esta ventana se debe clickear a la opción "Abrir"

#### Advertencia de seguridad de Abrir archivo  $\times$ ¿Desea<sup>v</sup>abrir este archivo? Nombre: Downloads\ac\_raiz\_py\_sha256 (1).crt  $\Box_{\bf R}$ Editor: Editor desconocido Tipo: Certificado de seguridad De: Downloads\ac\_raiz\_py\_sha256 (1).crt Ahrir Cancelar Preguntar siempre antes de abrir este archivo Aunque los archivos procedentes de Internet pueden ser útiles, este tipo de archivo puede llegar a dañar el equipo. Si no confía en el origen, no abra este software. ¿Cuál es el riesgo?

## Click luego en Instalar Certificado

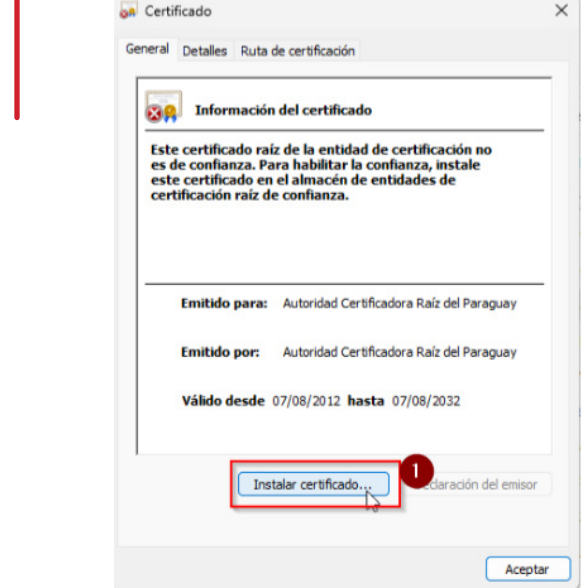

## Click en la zona Ubicación del almacén, opción "Usuario Actual"

Asistente para importar certificados

#### Este es el Asistente para importar certificados

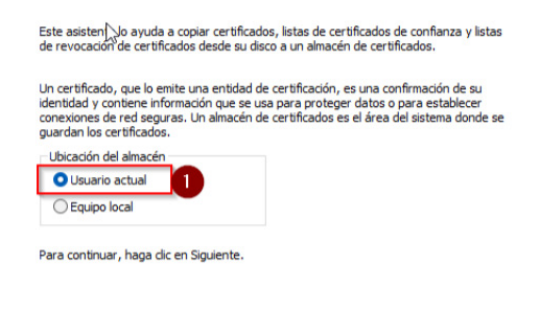

Siguiente

Cancelar

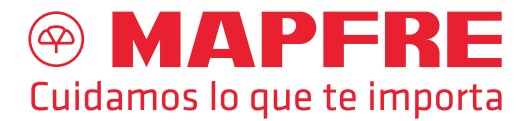

En la zona Almacén de certificados, dar click a la opción Colocar todos los Certificados en el siguiente Almacén y dar click al botón Examinar

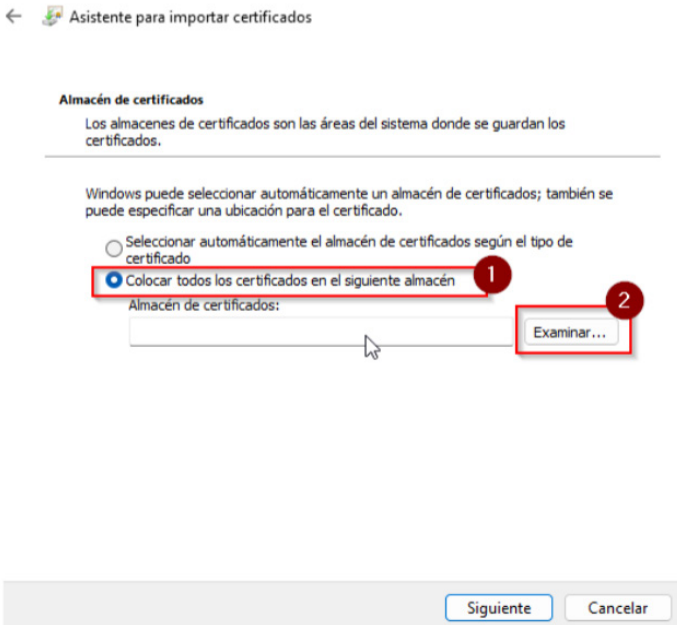

Seleccionar el almacén denominado "Entidades de certificación raíz de confianza", luego clickear en el botón Aceptar

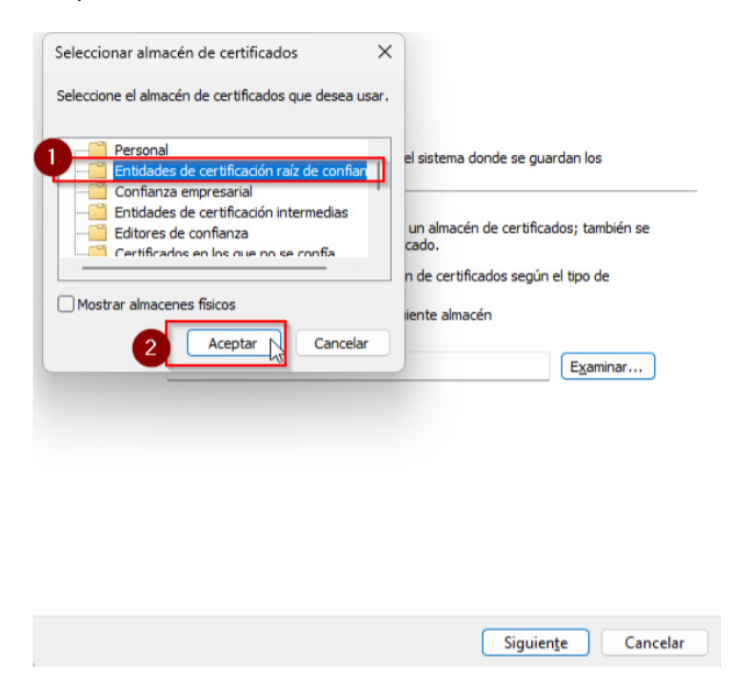

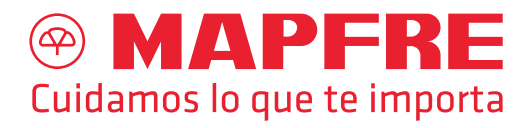

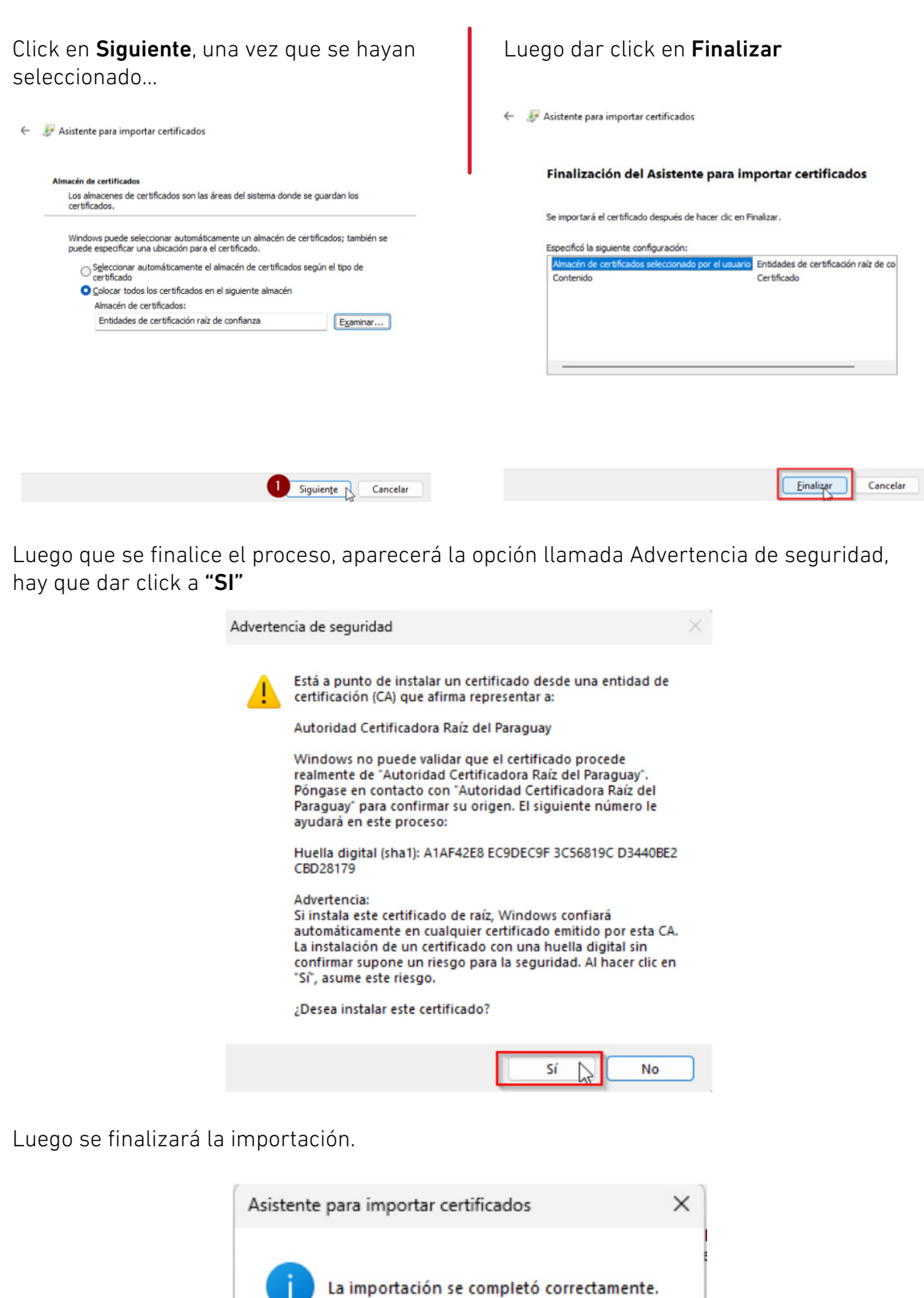

Aceptar

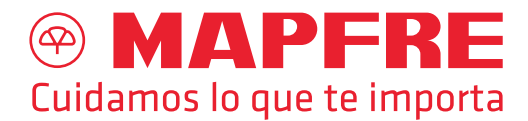

Se deben instalar los certificados en el siguiente orden:

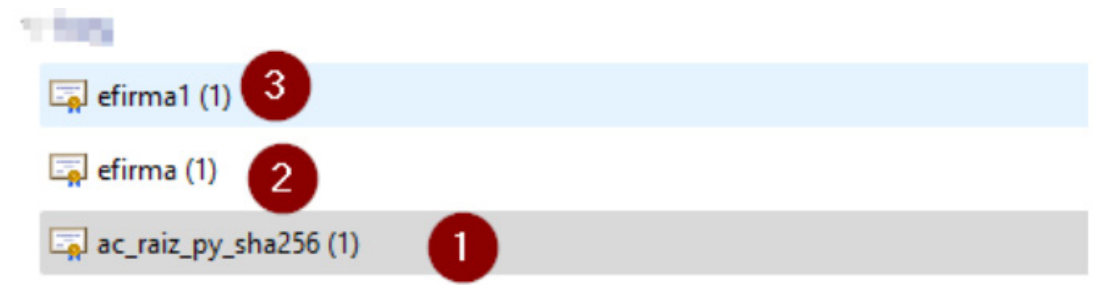

Una vez que todos los certificados hayan sido instalados, al momento de abrir documentos emitidos por la entidad que hayan sido firmados por el prestador de servicios autorizados debe de aparecer el siguiente mensaje: "…la firma es VALIDA"

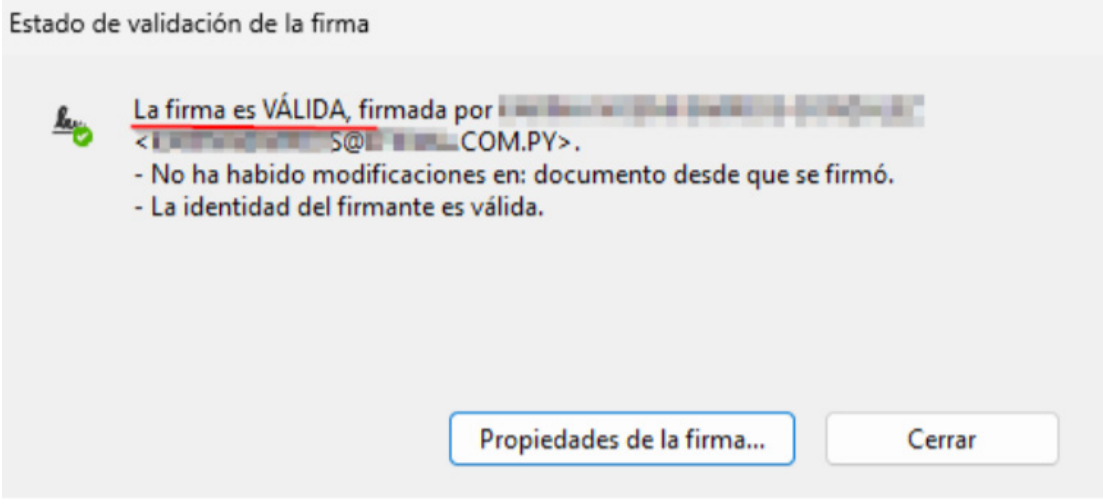